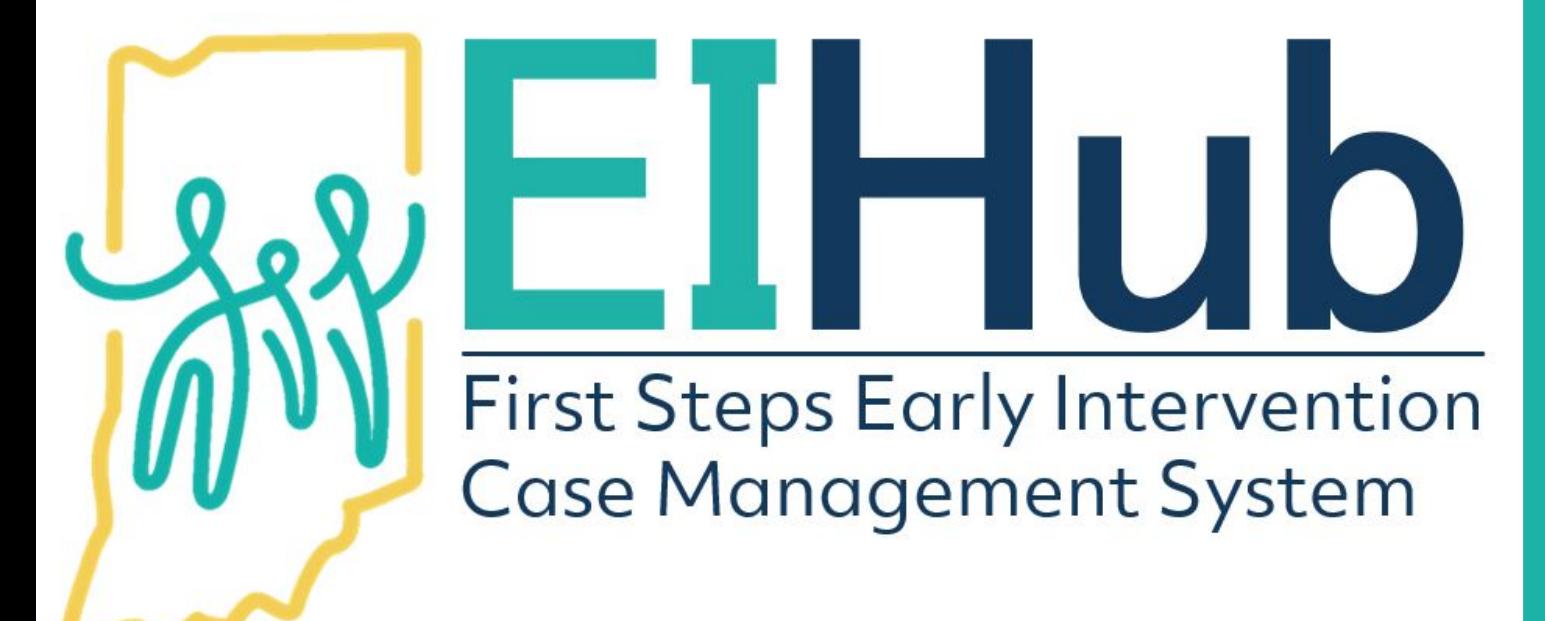

Guide to Entering Eligibility Determination

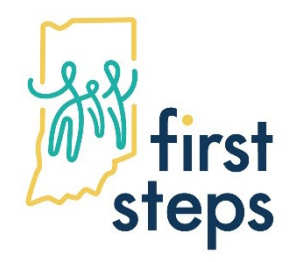

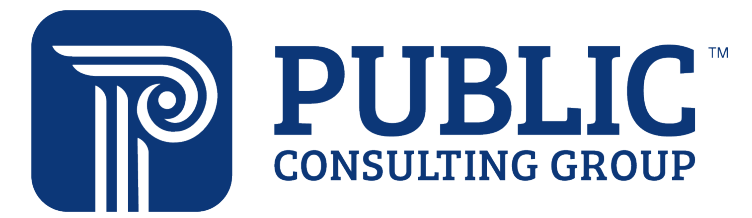

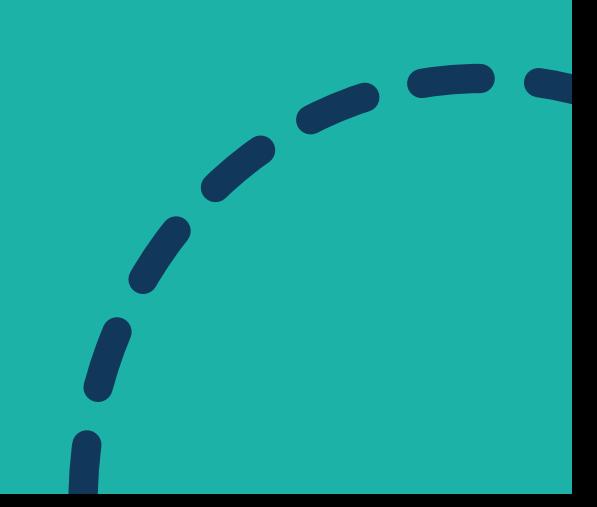

# **Entering Eligibility Determination to a Child's Record**

- 1. Navigate to the "Eligibility" tab
- 2. Select the "Eligibility" panel
- 3. Click "Add"

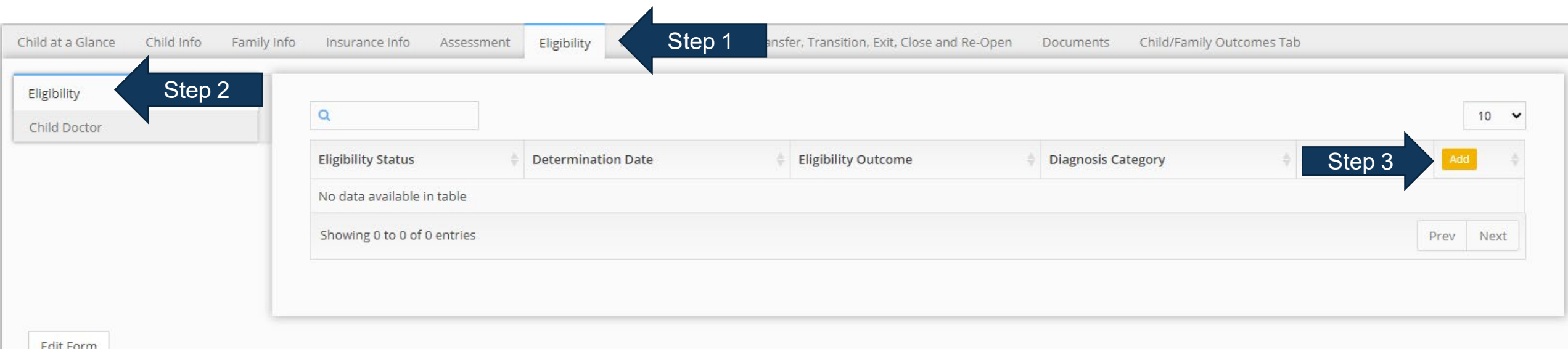

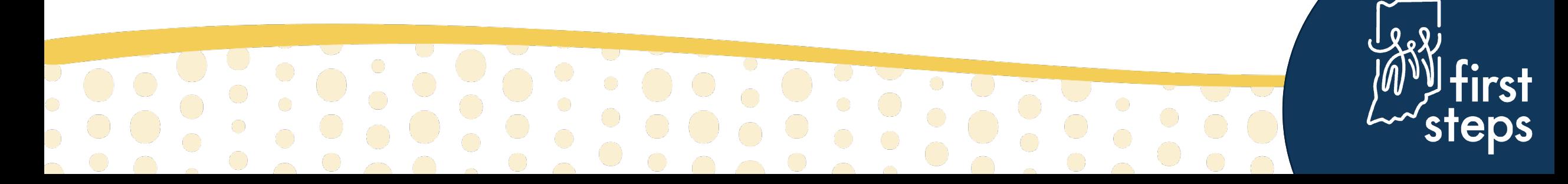

# **Entering Eligibility Determination to a Child's Record Eligible Due to Diagnosed Condition**

- 4. Select "Active" as the "Eligibility Status"
- 5. Select "Eligible Diagnosed Condition" as the "Eligibility Outcome"
- 6. Select the appropriate diagnosis category in the "Diagnosis Category" field
- 7. Select the specific diagnosis in the "Diagnosis" field

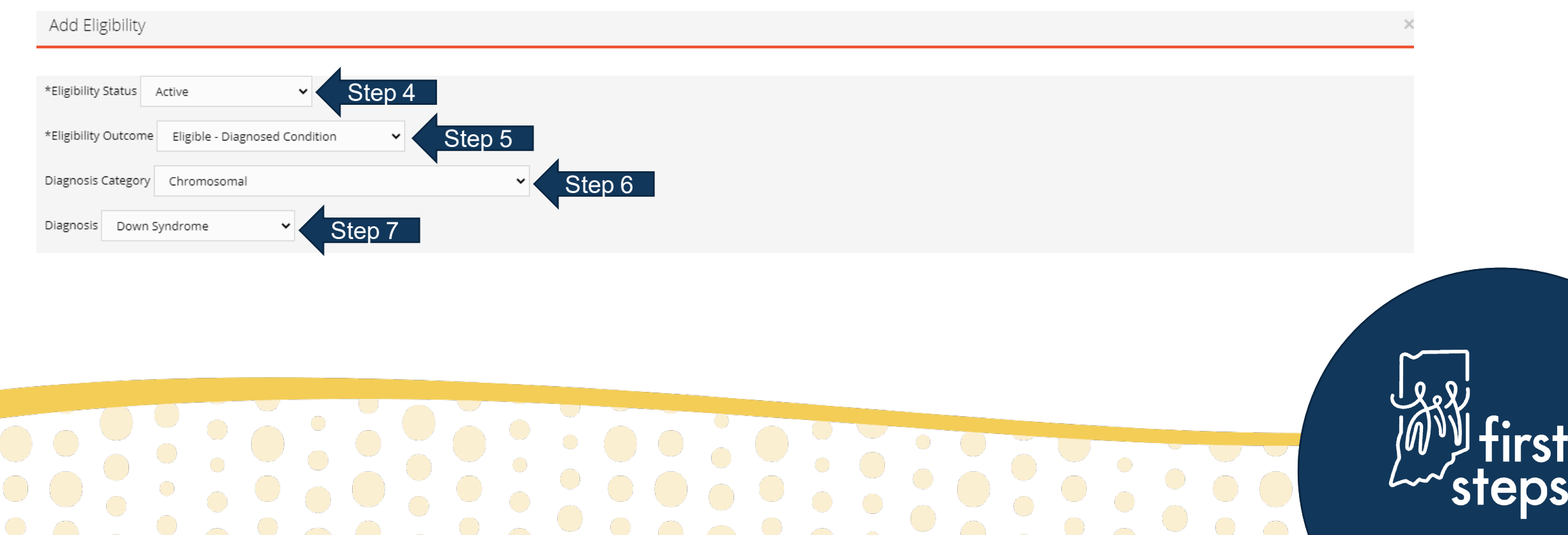

#### **Entering Eligibility Determination to a Child's Record Eligible due to -2.0 Standard Deviation/25% Delay in One Domain**

- 4. Select "Active" as the "Eligibility Status"
- 5. Select "Eligible -2.0SD/25% in One Domain" as the "Eligibility Outcome"

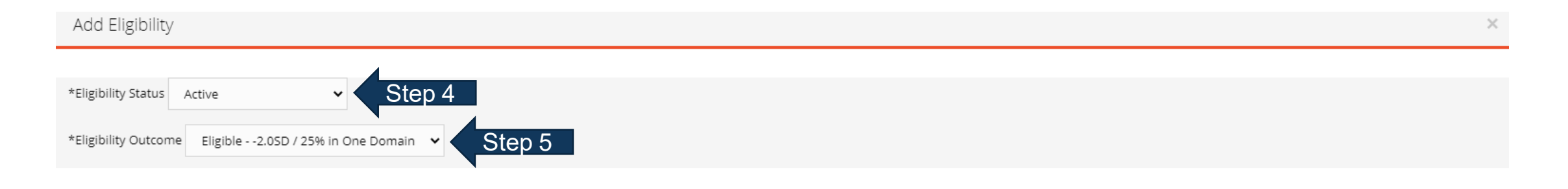

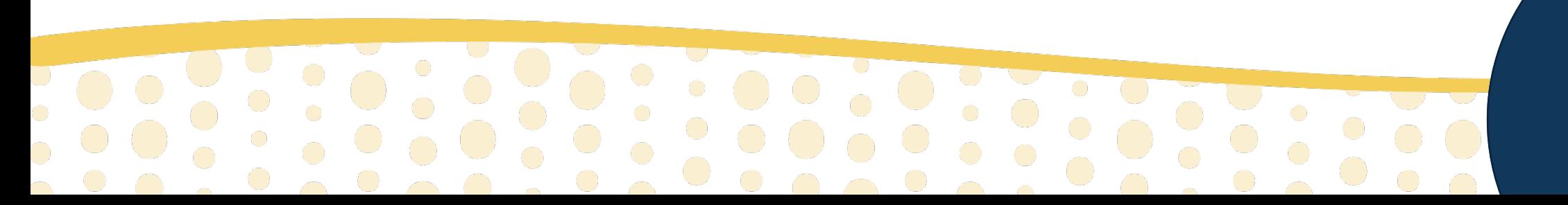

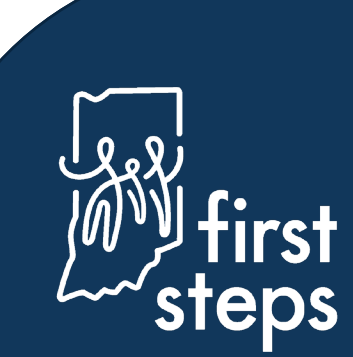

#### **Entering Eligibility Determination to a Child's Record Eligible Due to -1.5 Standard Deviation/20% in Two Domains**

- 4. Select "Active" as the "Eligibility Status"
- 5. Select "Eligible -1.5SD/20% in Two Domains" as the "Eligibility Outcome"

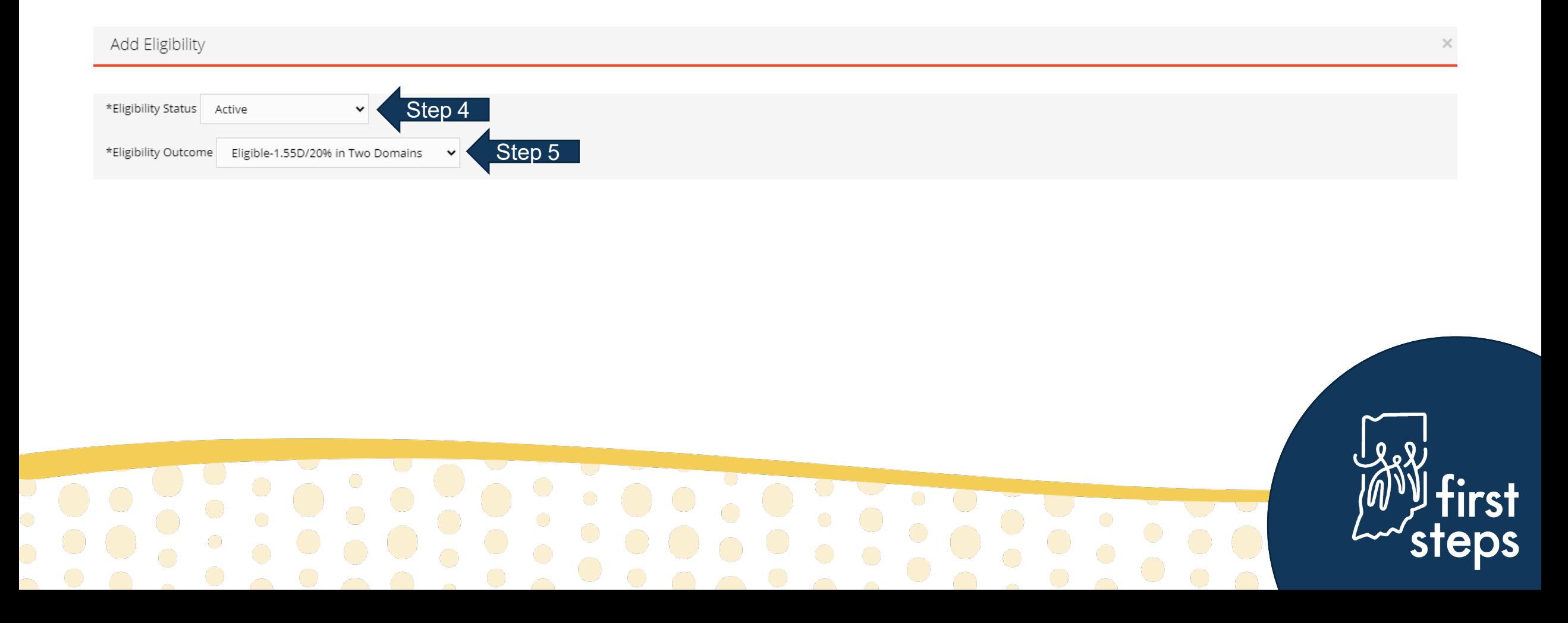

### **Entering Eligibility Determination to a Child's Record Eligible Due to Informed Clinical Opinion**

- 4. Select "Active" as the "Eligibility Status"
- 5. Select "Eligible Informed Clinical Opinion" as the "Eligibility Outcome"

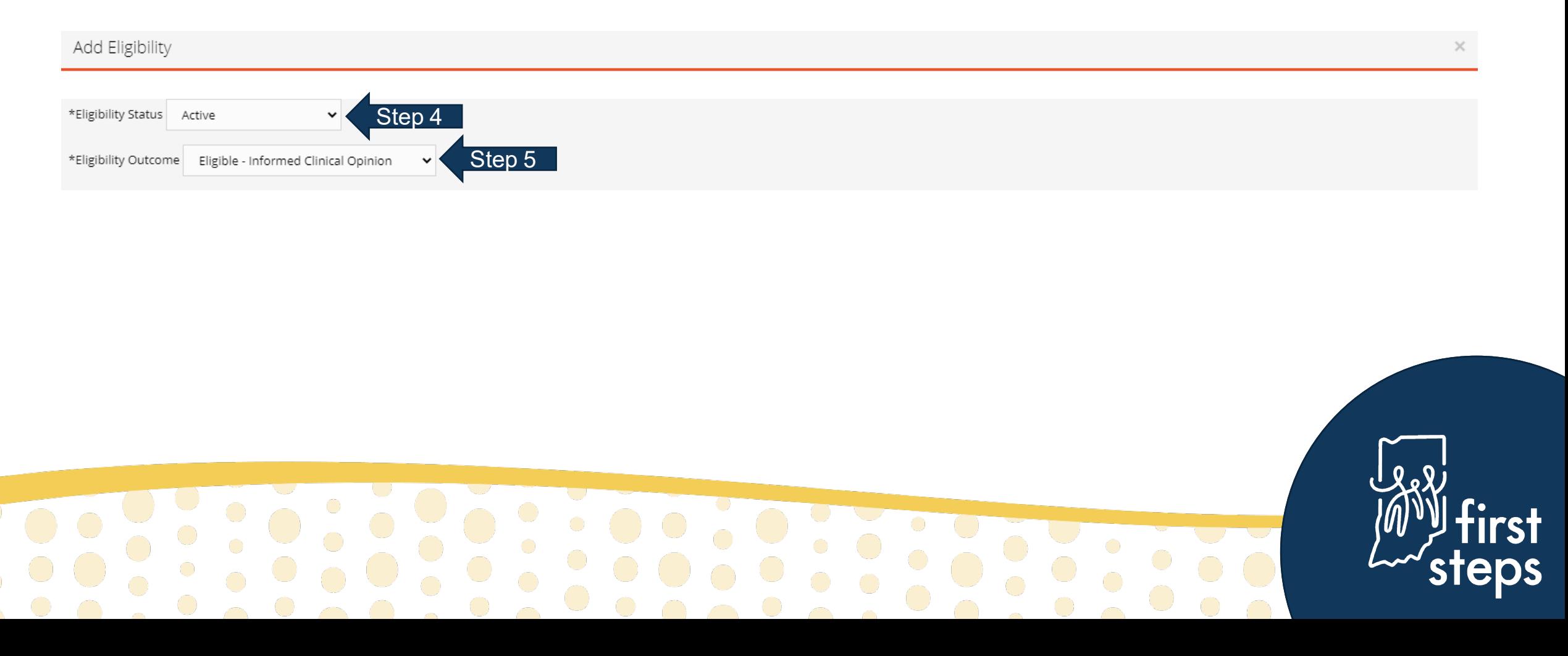

### **Entering Eligibility Determination to a Child's Record Not Eligible**

4. Select "Not Eligible –EI" as the "Eligibility Status"

U<br>O<br>O

5. Select "Not Eligible" in the "Eligibility Outcome" field

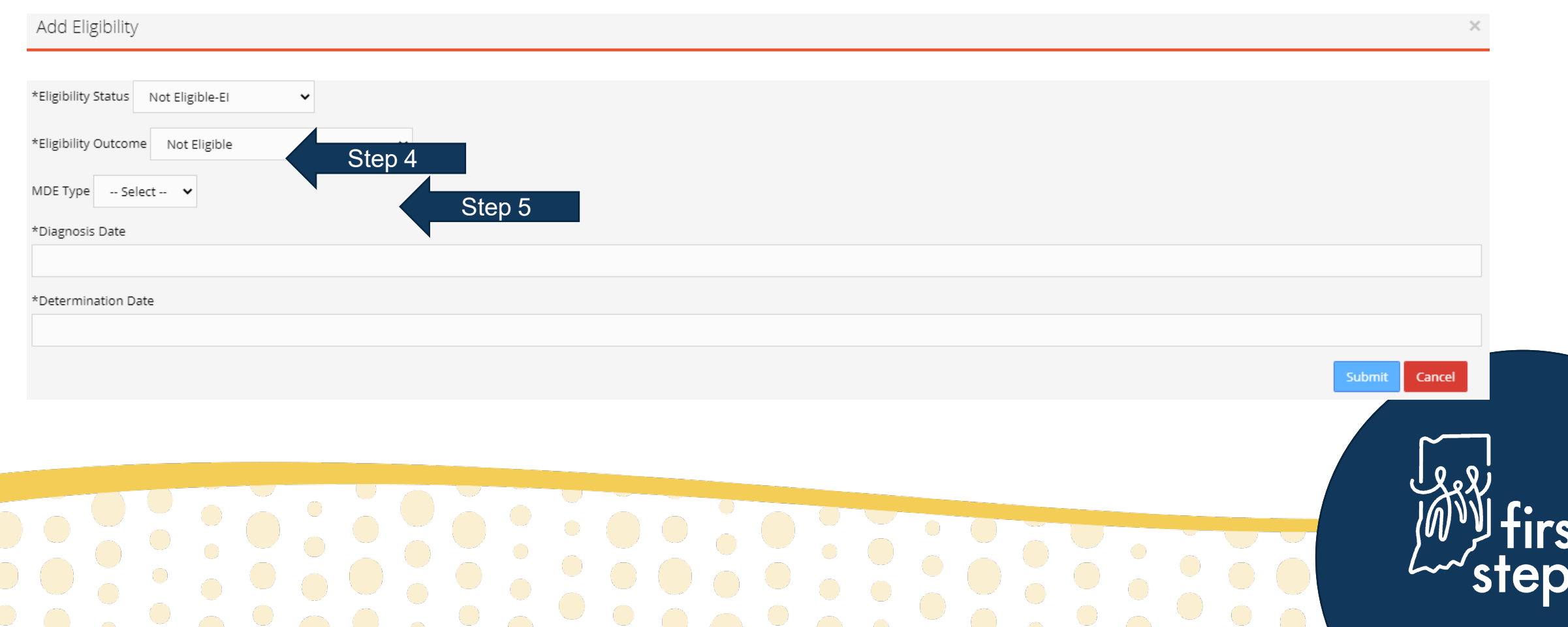

#### **Entering Eligibility Determination to a Child's Record Eligibility Details – Field with No Action Required**

**e**<br>•

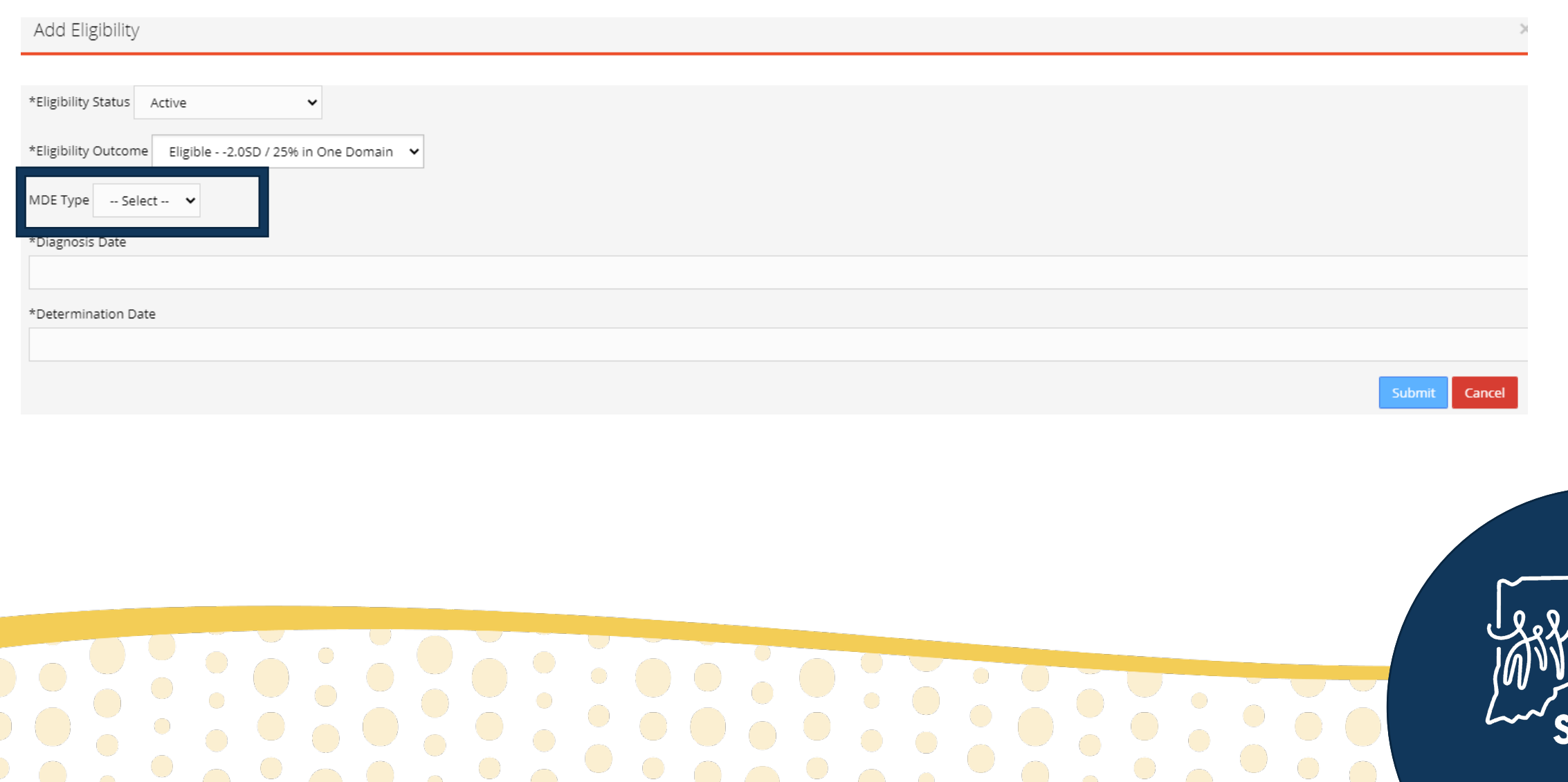

# **Entering Eligibility Determination to a Child's Record Eligibility Details - Diagnosis and Determination Dates**

- 8. Enter the date the diagnosis was received from the child's physician as the "Diagnosis Date"
	- $\circ$  If diagnosis from physician is not available, enter the same date as the "Determination Date"
- 9. Enter the date of the eligibility meeting with the family as the "Determination Date"
- 10. Click "Submit"

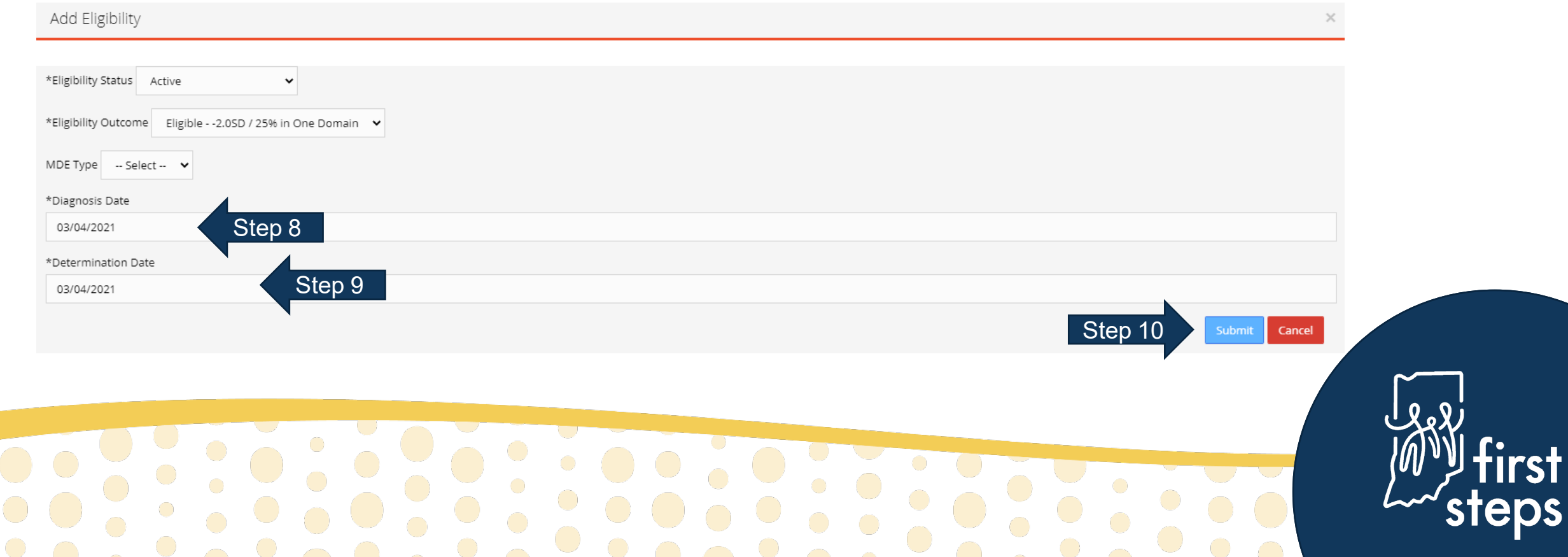

# **Viewing the Eligibility Determination**

The system will automatically open to the "Eligibility" panel 11. View the newly entered eligibility determination in the grid

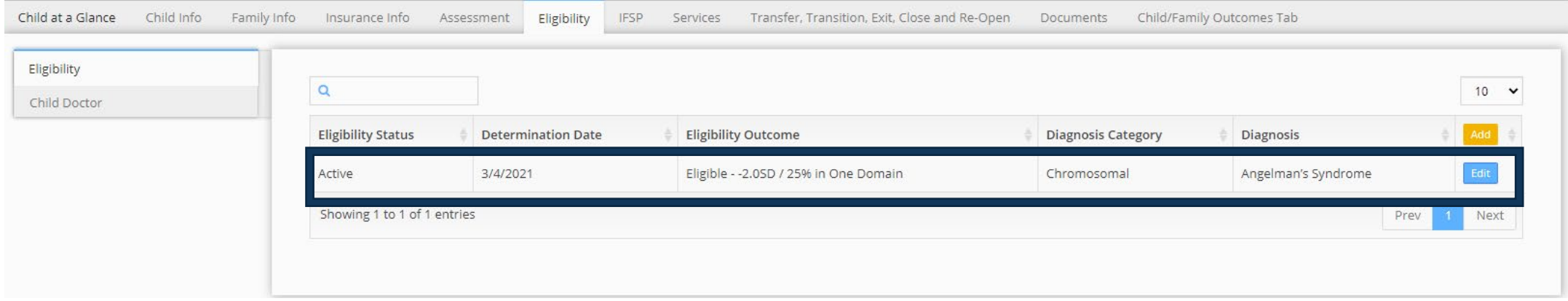

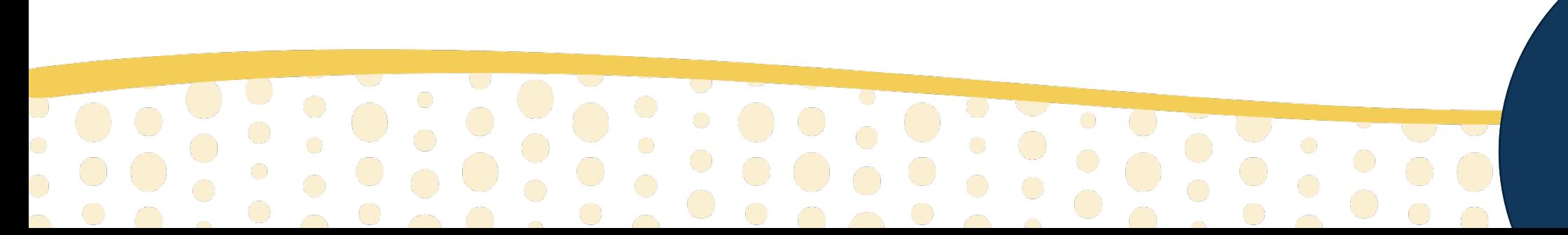

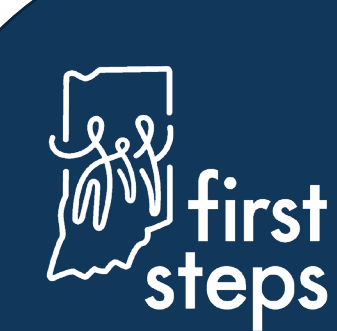

 $\mathbf{U}$ **First Steps Early Intervention Case Management System** 

For assistance, contact the EIHub Helpdesk:

**Allie** 

877-522-1065

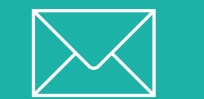

[INFirstSteps@pcgus.com](mailto:INFirstSteps@pcgus.com)

Hours: Weekdays 8 a.m. – 5 p.m. ET

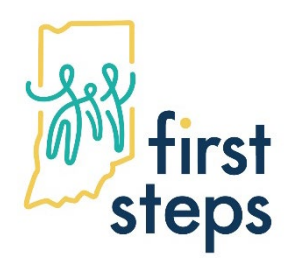

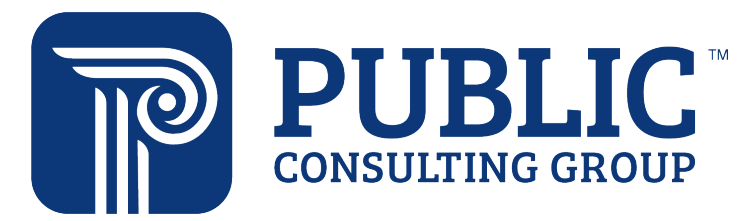